# Zoom Video Öğretmen Kullanım Kılavuzu

- **1. İndirme:** Zoom Video programını [https://zoom.us/support/download.](https://zoom.us/support/download) adresinden indirebilirsiniz. Mobil cihazlarınıza indirmek için App Store veya Google Play uygulama marketlerinden "Zoom Video" aratarak ulaşabilir ve cihazlarınıza kurulumunu sağlayabilirsiniz.
- **2. Kayıt olma:** Programı açtıktan sonra karşılaştığınız ekranda **Sign In** seçeneği tıklayarak üye olabilirsiniz.

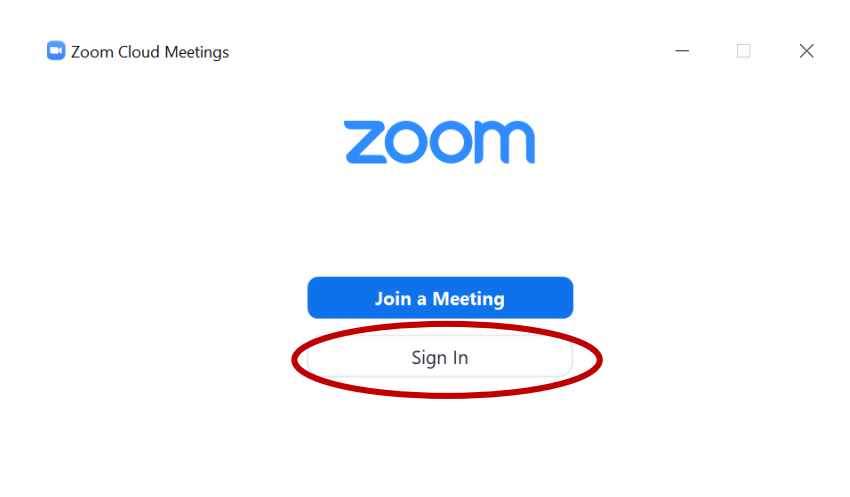

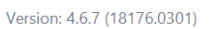

 Sign In tuşuna tıkladığınızda karşınıza gelen ekranda mail adresiniz ve belirlediğiniz uygun bir şifre ile ücretsiz kayıt yapabilir ve üye olabilirsiniz.

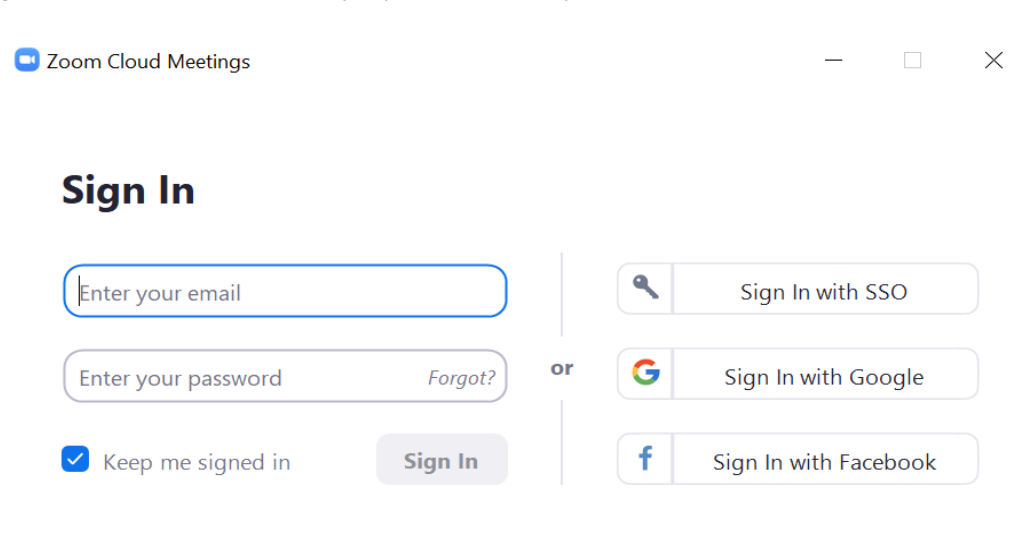

 Üyelik işlemini bitirdikten sonra oturumunuz açılacaktır. Oturum açtıktan sonra, aşağıdaki seçenekleri tıklayabileceğiniz Ana Sayfa sekmesini göreceksiniz.

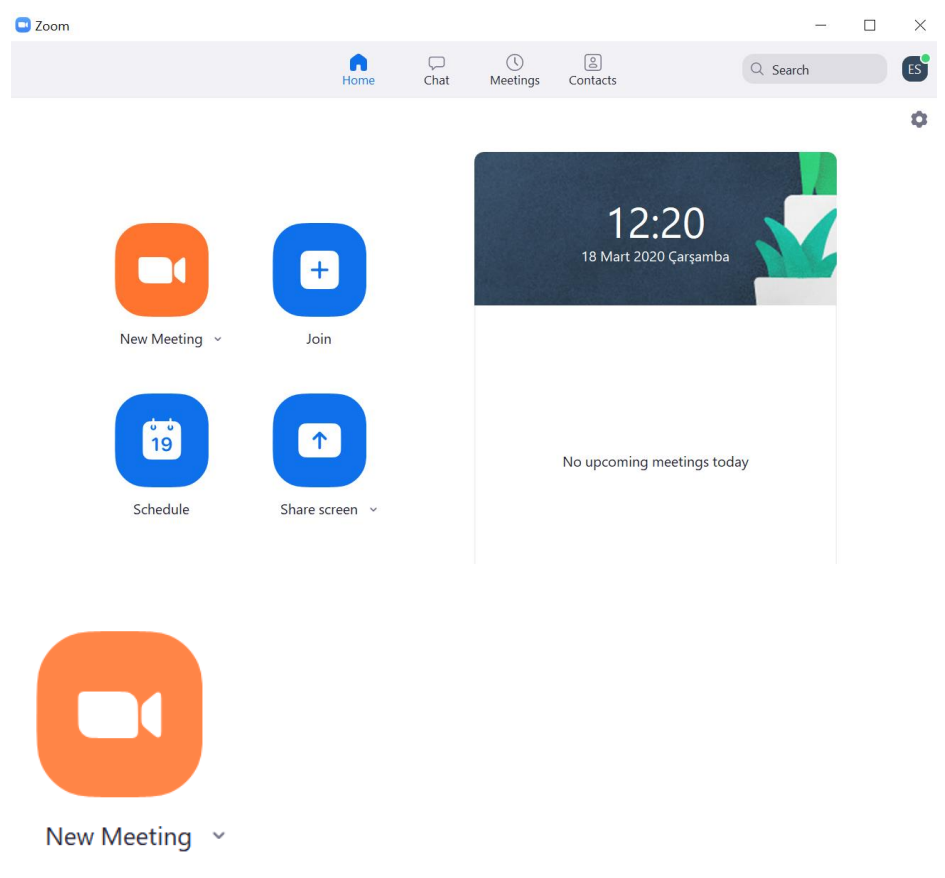

- **3. New Meeting (Yeni Toplantı):** Yeni bir canlı ders başlatmak için "New Meeting" düğmesine basmanız yeterli olacaktır.
	- Yeni toplantıyı açtığınızda aşağıda gösterilen ekran ile karşılaşacaksınız. Bu aşamada video kapalı olduğu için ekranda video görüntülenmemektedir. "Start Video" düğmesine basarak görüntünüzü ekrana yansıtabilirsiniz.

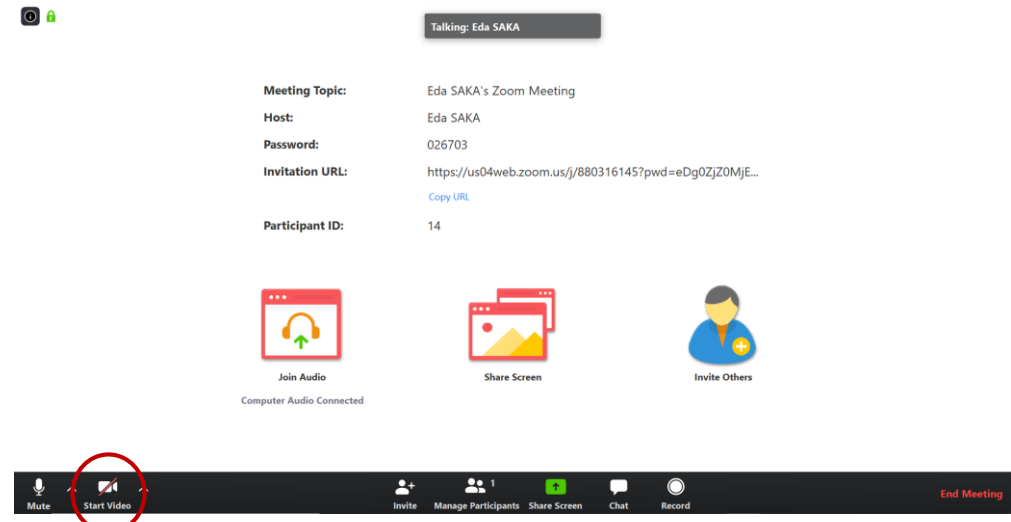

 Toplantı denetimlerinizde bulunan **Share Screen (Ekranı Paylaş)** düğmesini tıklayarak ekran paylaşımı seçeneklerinin bulunduğu ekranı görüntüleyebilirsiniz.

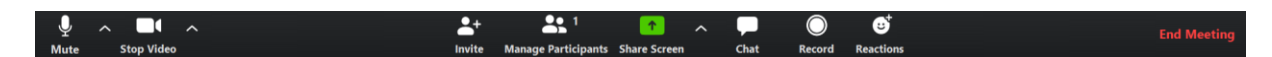

 Paylaşmak istediğiniz ekranı seçin. Ayrıca bilgisayarınızda, masaüstünüzde, bir beyaz tahtada veya bir iPhone / iPad'de zaten açık olan tek bir uygulamayı da seçebilirsiniz. Bilgisayar masaüstüsünde Powerpoint, Word, Pdf vb. dosyalarınızı görüntüleyebilirsiniz.

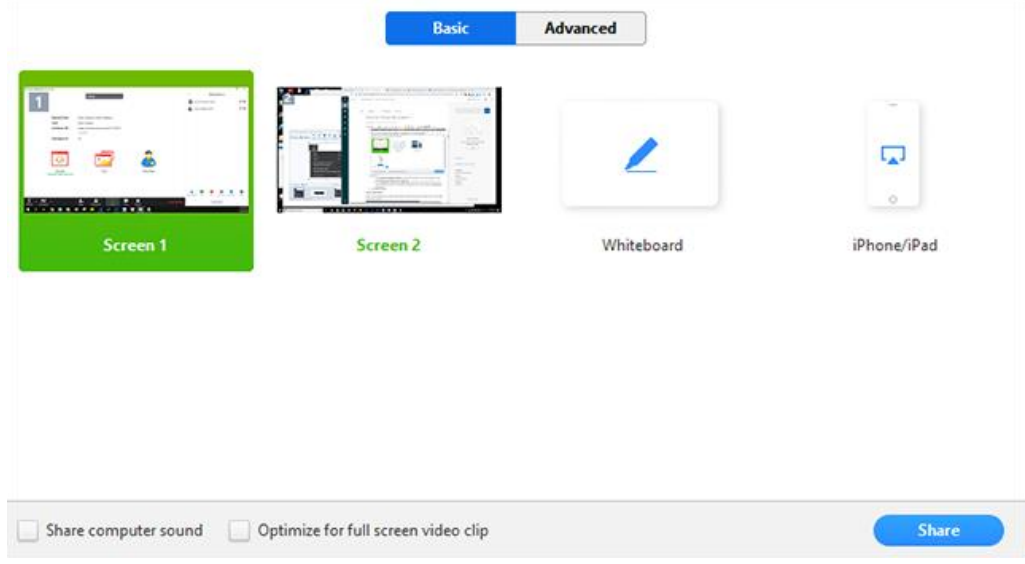

- **Share computer sound:** Bu seçeneği işaretlerseniz, bilgisayar tarafından oynanan herhangi bir ses toplantısında paylaşılacaktır.
- **Optimize for full screen video clip**: Bu seçenek tam ekran modunda bir video klip paylaşımı yapmanızı sağlayacaktır. Bu seçeneklerden birini seçtikten sonra **Share düğmesine** tıklamanız yeterli olacaktır.
- Ekranınızı paylaşmaya başladığınızda, toplantı denetimleri ekranınızın etrafında sürüklenebilen bir menüye dönüşür.

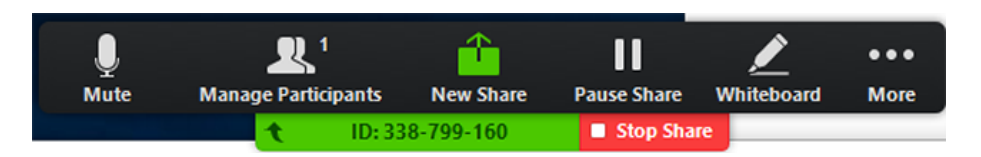

- **Mute/Unmute (Sesi Kapat / Sesi Aç**): Mikrofonunuzun sesini açar veya kapatır.
- **Start/Stop Video (Videoyu Başlat / Durdur)**: Toplantı içi videonuzu başlatmanıza veya durdurmanıza olanak sağlar.
- **Participants / Manage Participant (Katılımcılar / Katılımcıları Yönetme)**: **Katılımcıları** görüntüleyip katılımcıları yönetebilirsiniz.
- **New Share (Yeni Paylaşım)**: Yeni bir ekran paylaşımı başlatabilirsiniz.
- **Pause Share (Paylaşımı Duraklat**): Geçerli paylaşılan ekranınızı duraklatabilir daha sonra tekrar paylaşımı devam ettirebilirsiniz.
- **Chat (Sohbet**): Sohbet penceresini görüntüleyebilirsiniz.
- **Invate (Davet et**): Öğrencilerinizi toplantıya katılmaya davet edebilirsiniz
- **Record (Kayıt**): Dersinize veya toplantınıza ait video kaydını başlatmanızı sağlar.
- **End Meeting (Toplantıyı Sonlandır):** Bu düğmeye tıklayarak canlı dersinizi sonlandırabilirsiniz.
- **4. Schedule (Zamanlama):** Gelecekte yapacağınız canlı derslerinizi planlamanızı sağlar.
	- **Zamanlama** simgesini tıklandığında zamanlayıcı penceresini açacaktır.

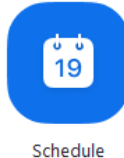

## **Schedule a Meeting**

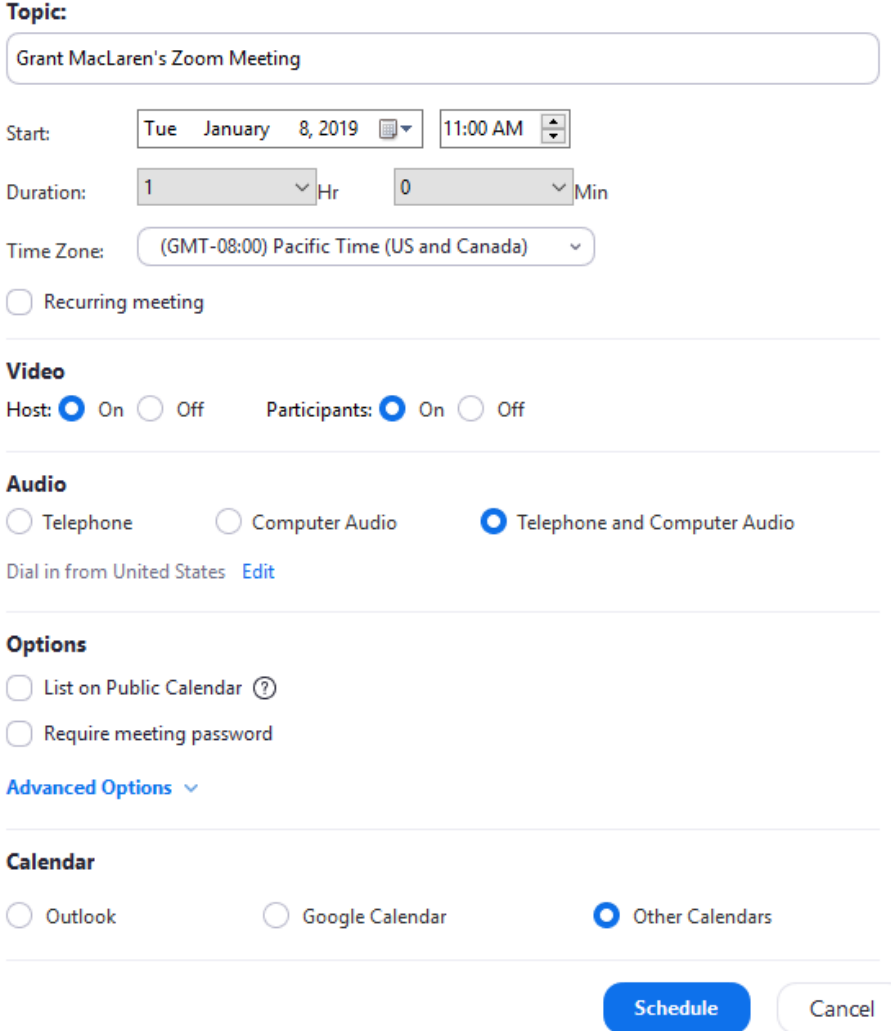

- o **Topic (Konu**): Canlı dersiniz için bir konu veya isim girebilirsiniz.
- o **Start (Başlat**): canlı dersiniz için bir tarih ve saat seçebilir ve planlanan saatten önce de istediğiniz zaman başlayabilirsiniz.
- o **Duration (Süre**): Toplantının yaklaşık süresini seçebilirsiniz. Bu sadece planlama amaçlıdır. Toplantı bu süreden sonra sona ermeyecektir.
- o **Time Zone (Saat Dilimi**): Varsayılan olarak Zoom, bilgisayarınızın saat dilimini kullanır. Farklı bir saat dilimi seçmek için açılır menüyü kullanabilirsiniz.
- o **Video**
	- **Toplantı Sahibi:** Toplantıya katılırken Kapalı seçeneğini seçseniz bile, toplantı sahibinin videolarını başlatma seçeneği olacaktır.
	- **Katılımcı**: Toplantıya katılırken katılımcıların videolarının açık veya kapalı olmasını isteyip istemediğinizi seçin. Kapatsanız bile, katılımcılar videolarını başlatma seçeneğine sahip olacaklar.

### **5. Öğrencileri Davet Etme:**

 **Anlık Toplantı daveti:** Bir toplantı sırasında, toplantı denetimlerinizdeki Invite sekmesini tıklayarak kişileri canlı derse katılmaya davet edebilirsiniz.

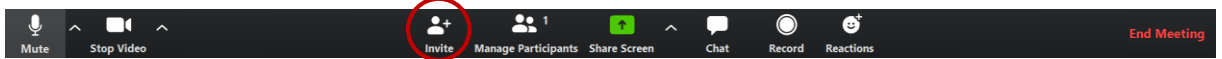

- **Invite tıkladıktan sonra,** E-posta ile Davet Et, Anlık İleti ile Davet Etme seçenekleri yer almaktadır.
- **E-postayla davet et:** Toplantı denetimlerinde Davet et'i tıkladıktan sonra üç e-posta seçeneğinden birini tıklayın.
- Varsayılan E-posta, varsayılan e-posta uygulamanızı açar. (ör. Outlook, iCal vb.)
- Gmail veya Yahoo Mail bir web tarayıcısı açar ve sizden Yahoo veya Gmail hesabınızla oturum açmanızı ister. Zaten oturum açtıysanız, program sizi e-posta gönderme penceresine yönlendirecektir ve eklenen toplantı bilgileri otomatik olarak yeni bir eposta oluşturularak kullanıcılara yönlendirmenizi sağlayacaktır.
- Bunun yanında açılan pencerenin en alt kısmında yer alan Copy Invitation (Davetiyeyi kopyala) seçeneğini tıklayarak derse ait davetiyeyi anlık mesajlaşma gruplarınızda **(Whatsapp, Gmail mail grubu, facebook vb.) öğrencilerinizle paylaşabilirsiniz.**

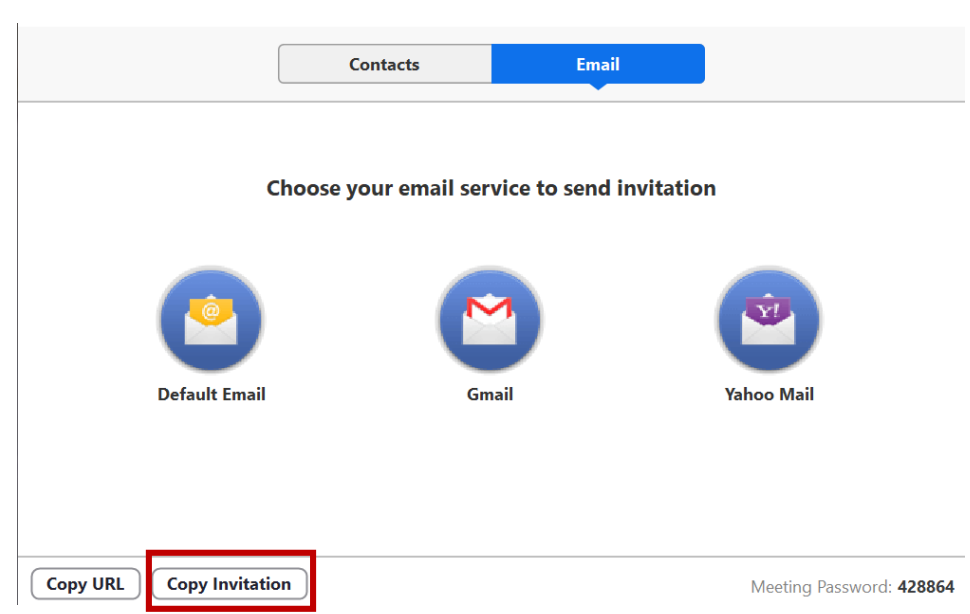

### **6. Kullanıcı hesabınıza kişileri ekleme/Sınıf Grubu Ekleme:** Zoom

programında oturum açın ve açılan ekranınızda Contact üst sekmesine tıklayınız.

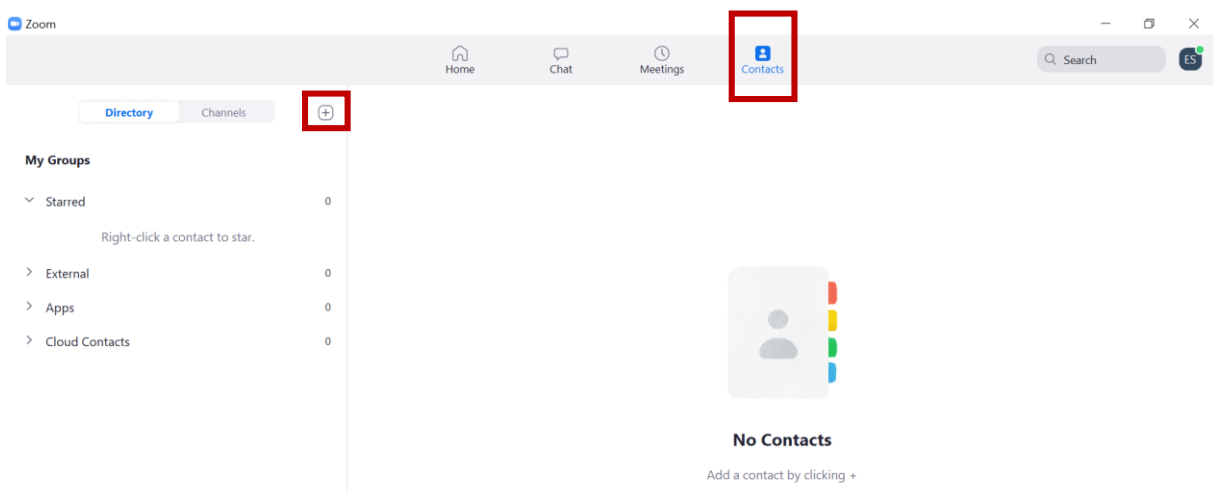

- Açılan pencerenin yan kısmında yer alan Ekle simgesini  $\oplus$  ve ardından Add Contact tıklayın.
- Her seferinde bir e-posta adresi girerek sınıf listenizdeki öğrencileri kaydebilirsiniz.
- Kaydettiğiniz kişilerin kendi Zoom hesaplarından sizin isteğinizi onaylamaları gerekecektir.

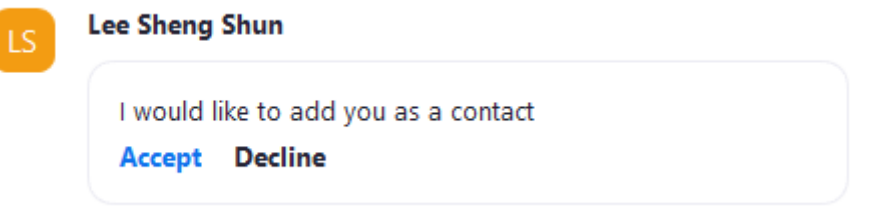

 Bu kişi artık Contact sayfasında, her iki kullanıcı için Harici Kişiler altında görünecektir.

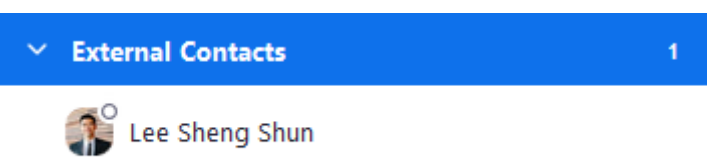

- **Sınıf Oluşturma:** Zoom Video üzerinden bir sohbet grubu oluşturarak gerçek e-mail ile eklediğiniz öğrencilerinizi bu sohbet grubuna ekleyerek sanal olarak sınıfınızla duyuru, ders kaydı, sunum vb. dosyalarınızı paylaşabilirsiniz.
- Sınıf oluşturmak için Contact sekmesinde yan kısmında yer alan Ekle simgesini  $\bigoplus$  ve ardından Create Channel'a tıklayınız.

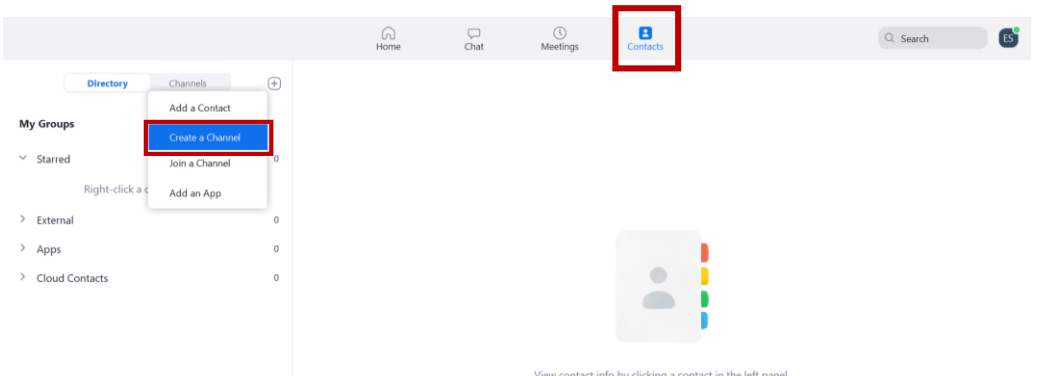

 **Create Channel** tıkladıktan sonra gelen açılan pencere aşağıda görüntülenmiştir. Bu pencere üzerinde **Channel Name** kısmında sohbet alanınıza sınıf isimlerinizi verebilirsiniz. **Invite Member** (Üyeleri Davet Et) bu kısma ise kişilerinize kaydettiğiniz öğrencilerin isimlerini ekleyerek sınıfınıza kayıtlarını gerçekleştirebilirsiniz. İşlemi bitirdikten sonra sağ alt köşede yer alan **Create Channel** düğmesine tıklayarak sınıfınızı oluşturabilirsiniz.

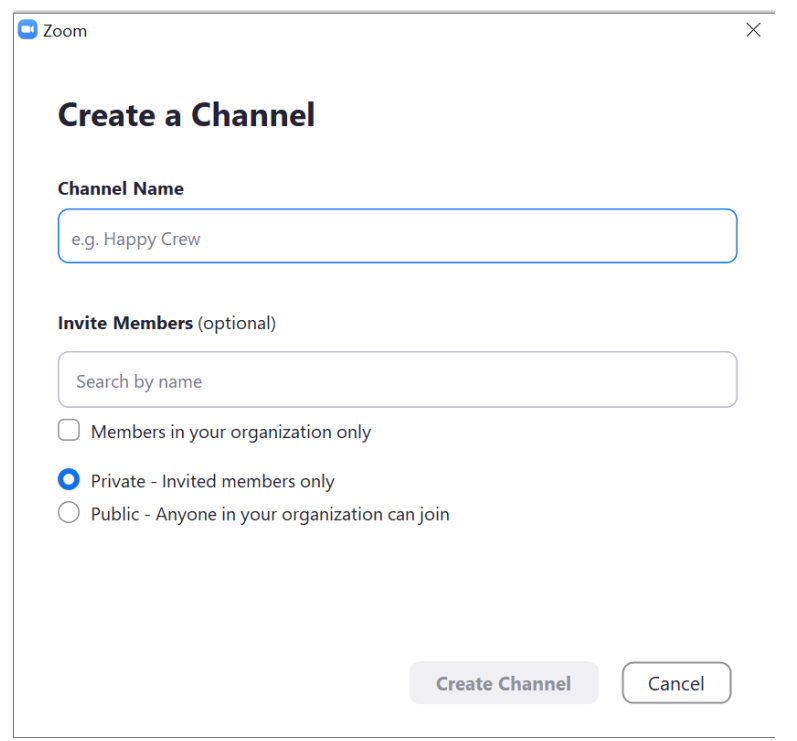

- **7. Sınıf içi konuşma duyuru yapma materyal ve ders videosunun linki ve ders videosunun paylaşımı**
	- Sınıflarımızı oluşturduktan sonra sınıfımızla duyuru belge paylaşımı vb. konularda iletişim kurabilmek için **Chat** sekmesini kullanacağız.

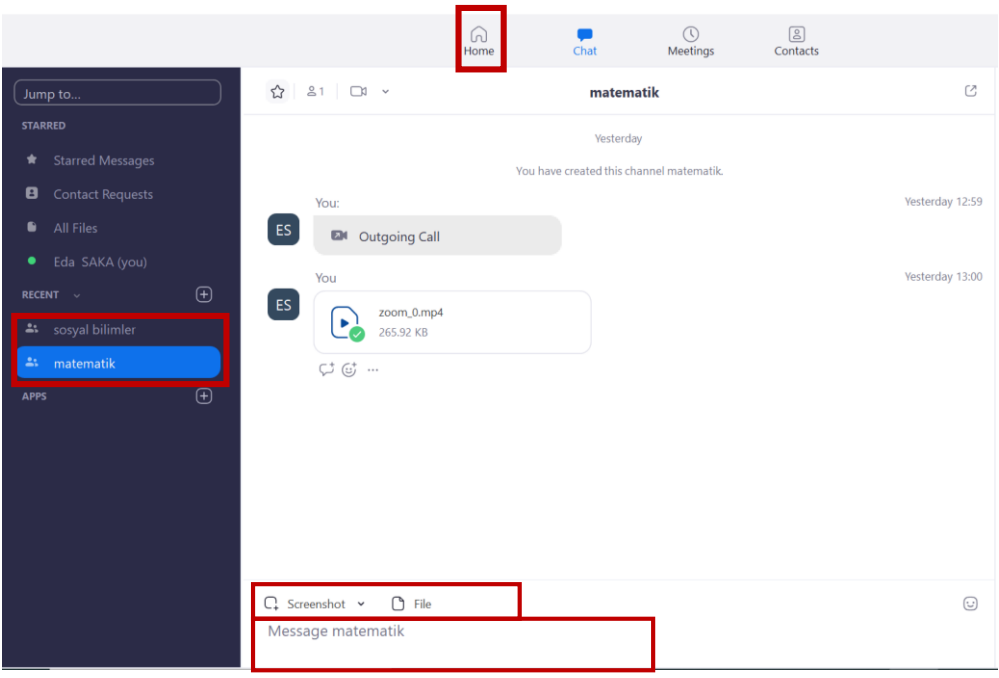

- Chat sekmesi üzerinde oluşturmuş olduğumuz sınıflar (Sosyal Bilimler-Matematik) görüntülenmektedir.
- Bu alanda sol alt köşede File düğmesinden sınıfınızla paylaşmak istediğiniz dosyaları yükleyebilirsiniz. Canlı ders kayıtlarınızı öğrencilerinizin daha sonra izleyebilmesi için bu alandan ekleyebilirsiniz.
- Sınıfınıza yapmak istediğiniz duyuruları ise yine Chat sayfasının alt kısmında yer alan mesajlaşma bölmesinden yazarak paylaşabilirsiniz

#### **8. Canlı Ders Kayıtları/Video Dersler**

- Zoom Video gerçekleştirmiş olduğunuz canlı ders kayıtlarına ait videoları Belgeler/Zoom klasörü içinde tutar.
- Bu videoları **Meetings** sekmesinden görüntüleyebilirsiniz. Bu alanda gerçekleştirmiş olduğunuz derslerin kayıtlarına ait bilgiler yer almaktadır. Canlı ders kayıt videolarına erişebilmek için seçili (mavi renkte) olan dersin bilgilerinin görüntülendiği yan tarafta **Open** düğmesine tıklayarak Zoom videolarının bilgisayarınızda tutulduğu klasöre yönlendirilirsiniz.

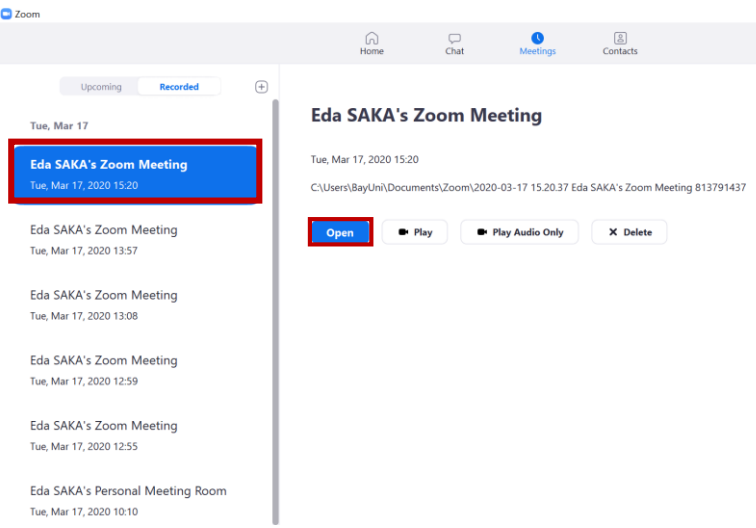

 Aşağıda **Open** düğmesine tıkladığınızda ders ait MP4 kayıdı (video), ses kayıdı ve ders içindeki yazışmalar vb. tutulmaktadır. Öğrencilerinize ait yoklamaları bu şekilde tutabilirsiniz.

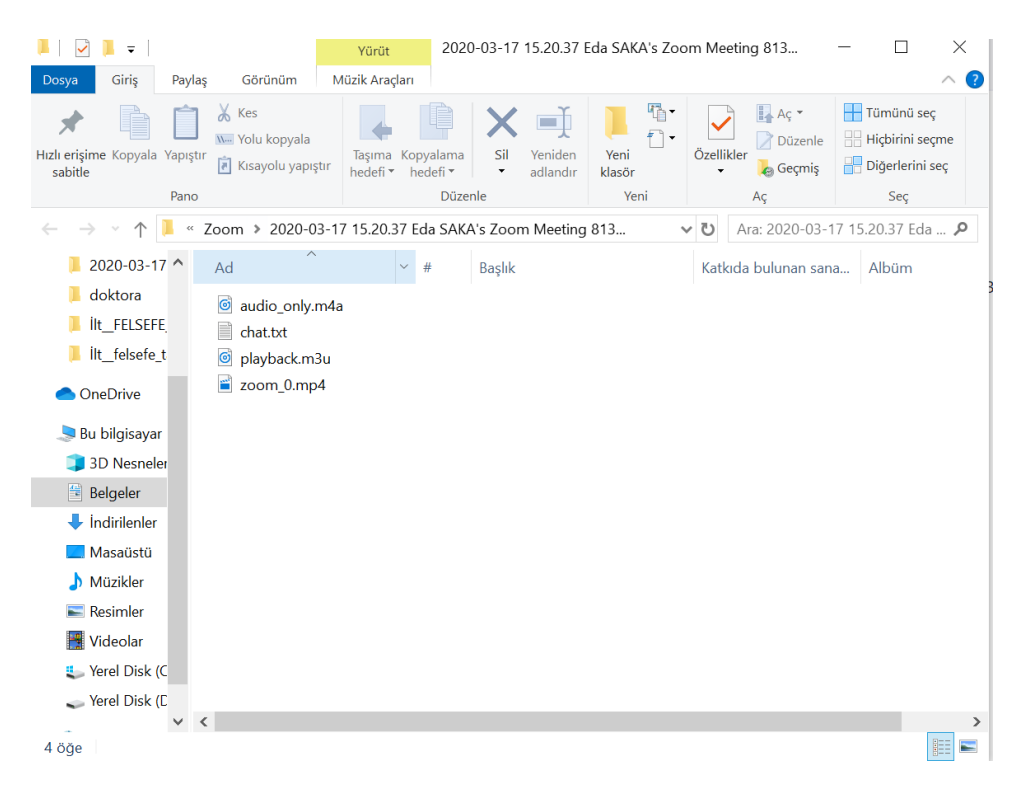